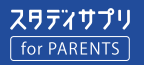

# スタディサプリ for PARENTS マニュアル | 保護者向け

このマニュアルは、スタディサプリの保護者向け機能「スタディサプリ for PARENTS」の新規登録および使い方 について説明しています。記載されている手順に従ってご利用ください。 ※スタディサプリ for PARENTS は 2021 年 4 月から利用開始です。

## **スタディサプリ for PARENTS をご利用いただく前に**

- スタディサプリ for PARENTS をご利用いただくには、先に生徒側でスタディサプリの会員登録を行う必要が あります。生徒側の登録が完了していないと、スタディサプリ for PARENTS の会員登録ができません。
- スタディサプリ for PARENTS の会員登録にはメールアドレスが必要です。登録できるアドレスは 1 つのみです。
- 兄弟姉妹で複数の生徒がスタディサプリを利用されており、すでにスタディサプリ for PARENTS のアカウント をお持ちの方は、新規登録は不要です。詳しくは、P3「よくあるお問い合わせ」の「すでにアカウントを持っ ている場合」をご覧ください。

## **スタディサプリ for PARENTS に新規登録する**

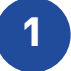

**1** 会員登録ページへアクセスします。 QR コードを読み取るか、URL の窓に以下の URL を入力します。 https://parents.studysapuri.jp/registration

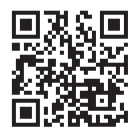

※ OR コードは (株) デンソーウェーブの登録商標です。

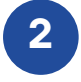

**2** メールアドレスの設定画面が表示されたら、 ログインに使用するメールアドレスを入力します。

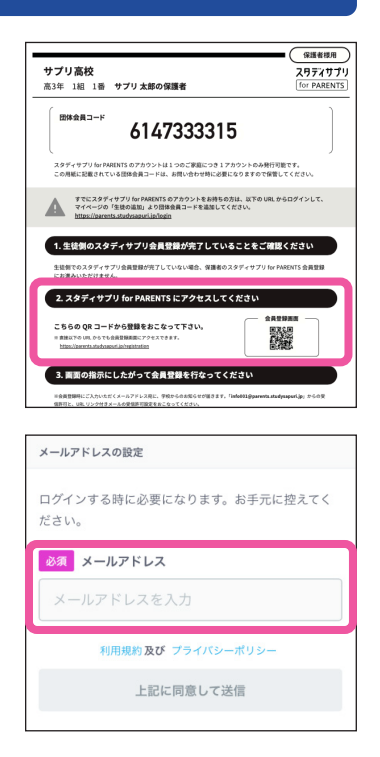

**3** [**上記に同意して送信**]を選択します。

入力したメールアドレスに認証メールが送信されます。メールを確認し、登録手続きの URL を選択し てください。

#### **注意事項**

- メールが届かない場合は、ドメイン指定受信設定で「@studysapuri.jp」を許可するか、URL 付きメールの受信許可をしてくだ さい。
- メールアドレスを設定してから 10 分以内に登録手続きの URL を選択してください。URL の有効期限が切れた場合は、メールア ドレスの設定からやり直してください。

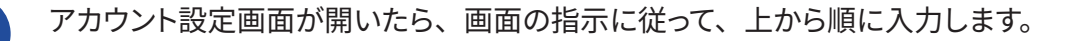

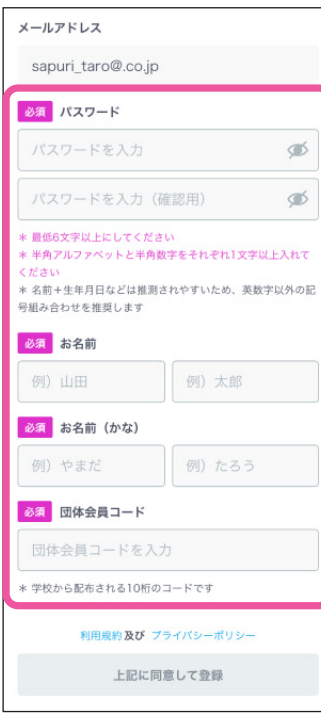

### **パスワード**

半角アルファベットと半角数字を必ず組み合わせ、6 文字以上で設定してくだ さい。

#### **お名前**

ご登録される保護者の方のお名前を入力してください。

#### **団体会員コード**

学校で配付された紙に記載されている団体会員コードを入力してください。 ※団体会員コードは生徒のものと同じです。生徒側の設定画面のプロフィー ルからも確認できます。

入力内容、利用規約およびプライバシーポリシーを確認し、[**上記に同意 して登録**]を選択します。

**5** 生徒の確認画面が表示されます。 内容に間違いがないことを確認し、[**はい**]を選択したら登録完了です。

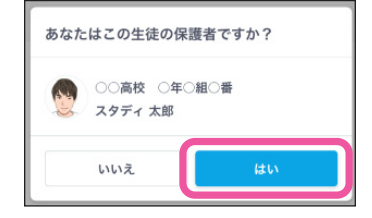

#### **注意事項**

- 「メールアドレス」と「パスワード」はログインおよびお知らせを受け取る際に使用します。必ず忘れずに保管してください。
- ログイン情報を失念されてサポートセンターへお問い合わせいただいた場合、状況によってはご利用再開まで数日お時間をいた だく可能性がございます。情報の保管にはあらかじめご注意ください。

## **ログインページをブックマークする**

登録が完了したら、以下のログインページにアクセスし、ブックマークをしてください。 ブックマークの方法はお使いのブラウザによって異なります。

https://parents.studysapuri.jp/login

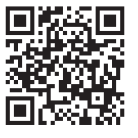

アカウント情報の確認や変更は、ログイン後、マイページより行えます。

## **よくあるお問い合わせ**

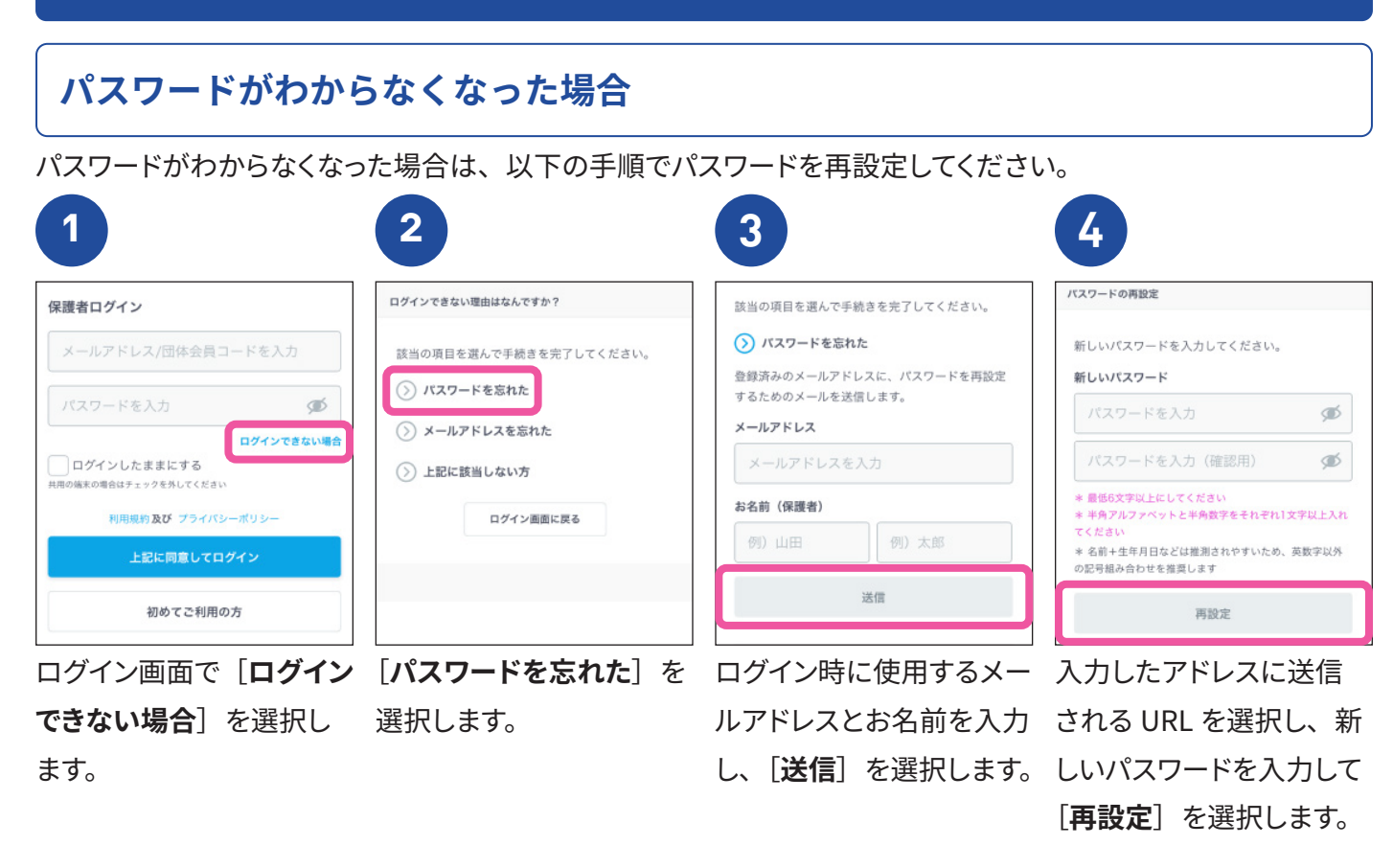

## **すでにアカウントを持っている場合**

すでにスタディサプリ for PARENTS のアカウントをお持ちの場合は、ログイン後、マイページから以下の手順で 生徒を追加してください。

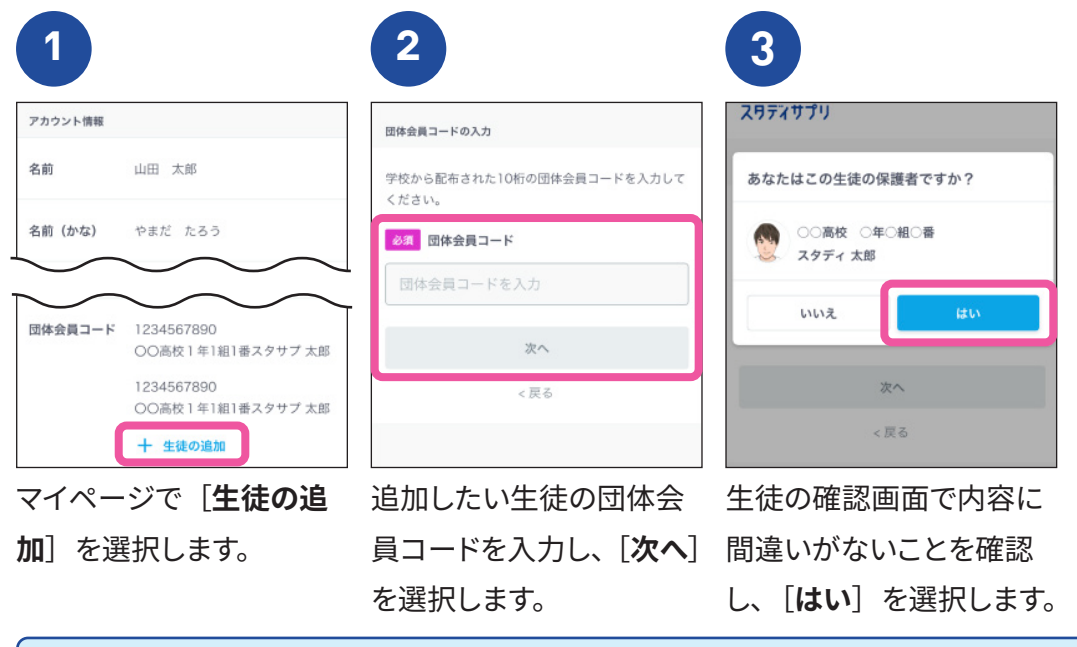

#### **退会について**

- 保護者のアカウントは、高校卒業・転校などにより生徒の登録が解除されてから 1 年後に自動で削除されます。
- ご自身で退会する場合は、画面上部のサブメニューから [お問い合わせ] [退会について] を選択し、画面に従って操作をお 願いします。なお、高校卒業・転校などにより生徒の登録が解除された場合のみ、ご自身で退会できます。

## **推奨環境**

## **スマートフォン(推奨ブラウザ) PC(推奨ブラウザ)**

iOS 13 以上、 Mobile Safari ブラウザ Windows 8.1 以上・Mac OS 10.13 以上 Android 6.0 以上、 Chrome ブラウザ Thernet Explorer 最新版 (Windows) Microsoft Edge 最新版(Windows 10) Safari 最新版 Google Chrome 最新版

## **適正に表示される画面サイズ**

PC:920 px 以上 スマートフォン:320 px ~ 639 px

※ 2021 年 3 月 1 日現在の環境です。 ※上記の環境でご利用いただけない場合は、サポートセンターへお問い合わせください。

## お知らせ機能の使い方 **※ 2021年夏頃リリース予定**

学校の先生から送られたお知らせを確認できる機能です。

登録しているメールアドレスに以下のようなメールが届いたら、メール本文に記載されている URL を選択してく ださい。スタディサプリ for PARENTS のログイン画面が表示されます。

ログインすると、先生からのお知らせ内容を確認することができます。

スタディサプリを個人支払いでご利用の場合は、お支払いが完了されたことを当社にて確認でき次第、お知らせ を受け取れるようになります。

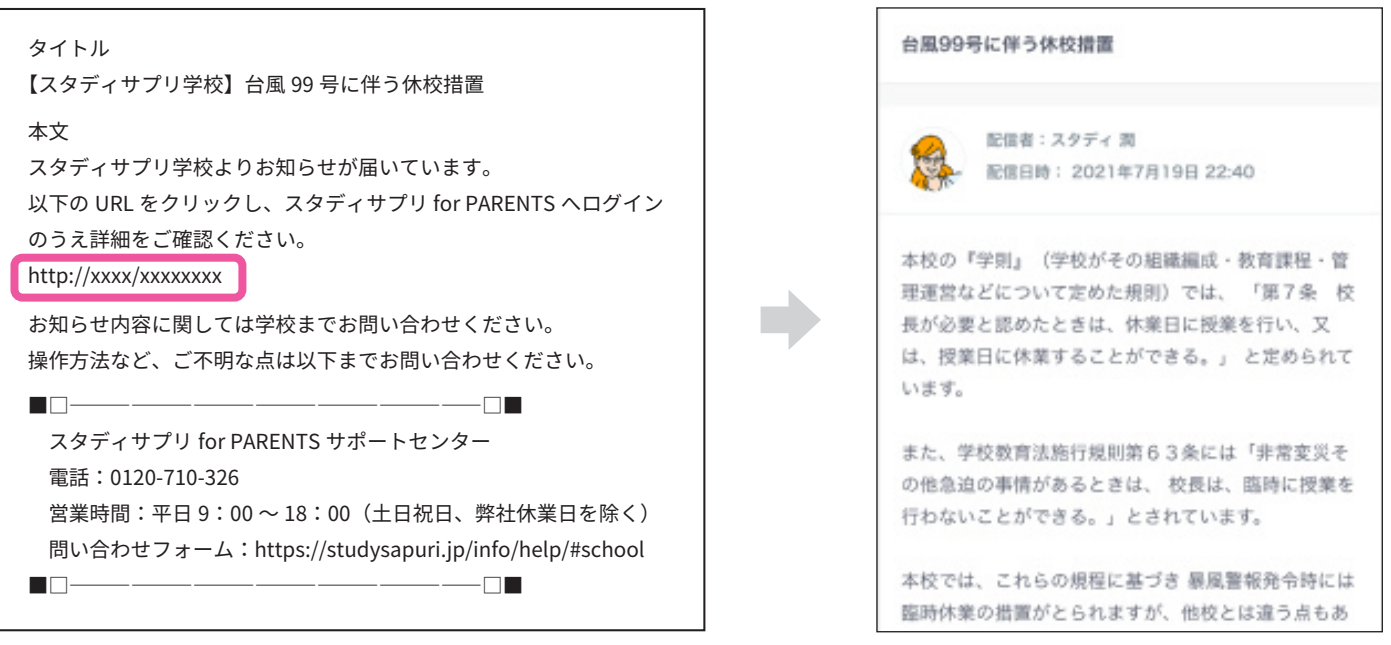

**操作方法についてのお問い合わせ** スタディサプリ for PARENTS サポートセンター 0120-710-326(フリーダイヤル) 受付時間:平日 9:00 ~ 18:00(祝日・年末年始・夏季休業期間除く) 問い合わせフォーム:https://studysapuri.jp/info/inquiry/parent/